# **Club informatique Mont-Bruno**

Séances du 28 septembre et 18 novembre 2016 Présentateur : Guy Bélanger

# **Introduction à Facebook**

Nous verrons comment ouvrir un compte Facebook, comment en délimiter la portée (les règles de confidentialité) et comment utiliser son compte pour transmettre de l'information (texte, photo) et d'autres fonctions pertinentes.

**Exercice 1 : comment ouvrir un compte Facebook (aux fins de la présentation, nous utiliserons un compte courriel Outlook).**

- 1. Ouvrez votre navigateur Internet, Edge de Windows 10 (ou autre navigateur).
- 2. Accédez à la page d'accueil de Facebook.com.
- 3. Inscrire votre prénom et nom dans les cases appropriées.
- 4. Inscrivez votre identifiant d'un courriel de votre choix.
- 5. Définissez votre mot de passe Facebook (idéalement différent de votre adresse courriel, par exemple FacebookXXXX ou FaceXXXX).
- 6. Inscrivez votre date de naissance (vraie ou fictive). Cette information peut servir à Facebook pour vous identifier en cas de problème d'identification.
- 7. Cliquez sur **Inscription**.
- 8. Une confirmation vous sera soumise dans votre courriel Outlook et cliquez sur **Confirmer votre compte**.

#### **Exercice 2 : comment rejoindre vos amis ou connaissances pour les inclure dans votre compte Facebook.**

- 1. Ouvrez votre page Facebook en suivant les étapes suivantes :
	- 1.1. avec votre navigateur Internet, accédez à la page d'accueil Facebook.com;
	- 1.2. sur l'écran en haut à droite, entrez l'adresse courriel de votre compte Facebook et votre mot de passe Facebook et cliquez sur **Connexion.**
- 2. Pour inviter des amis à joindre votre page Facebook, sur la page d'accueil cliquez sur l'onglet **Retrouver des amis**, en haut et à droite de l'écran.
- 3. Sous la rubrique **Ajouter des contacts personnels**, et cliquez sur l'icône et compléter les informations requises (adresse courriel) et cliquez sur **Retrouver des amis**.
- 4. Sur la page Outlook qui s'ouvre, inscrivez le mot de passe de votre courriel.
- 5. La page qui s'ouvre vous propose 2 étapes pour ajouter des amis, tel qu'illustré ici :

Étape 3 Inviter des amis

- 6. Vous verrez les contacts qui ont un compte Facebook. Sélectionnez les contacts que vous voulez ajouter à votre liste d'amis en ajoutant un crochet à gauche du nom et cliquez sur **Ajouter des ami(e)s** ou sur **Passer à l'étape suivante** pour ne faire aucune invitation. Les contacts sélectionnés recevront un message sur leur compte Facebook pour devenir votre ami. Vous pouvez supprimer les noms qui ne vous intéressent pas en cliquant sur **Suprimer**.
- 7. À l'étape 3, vous pouvez inviter d'autres connaissances (les personnes qui sont incluses dans votre liste de contacts). Vous pouvez sélectionner toutes les personnes ou uniquement une liste personnalisée. Lorsque que votre choix est arrêté, cliquez sur **Envoyez des invitations** ou sur **Passer à l'étape suivante**.
- 8. Votre invité recevra un courriel qui l'invite à partager vos informations avec lui ou elle. Pour accepter l'invitation, votre interlocuteur doit cliquer sur le nom de celui qui l'invite.

Étape 1

- 9. Pour vérifier la liste des invitations cliquez sur **Afficher les demandes envoyées** sur la page **Retrouver des amis**.
- 10. La personne invitée (ou les personnes) apparaît. Pour annuler votre invitation, pointez votre curseur sur **Invitation envoyée** et sur le menu contextuel, cliquez sur **Annuler la demande** dans la fenêtre qui s'ouvre et confirmer en cliquant sur **Annuler la demande**.
- 11. Fermez vote page Facebook en cliquant sur l'image en haut et à droite de la page et cliquez sur **Déconnexion**.

#### **Exercice 3 : comment mettre à jour vos informations personnelles.**

- 1. Ouvrez votre page Facebook selon la procédure décrite à l'exercice 2.1.
- 2. Pour mettre à jour vos informations personnelles, cliquez sur votre nom qui apparaît sur votre page Facebook.
- 3. Cliquez sur **Actualiser mes infos** et sur **Vue d'ensemble** à gauche de l'écran :
	- 3.1. vous pouvez compléter les différentes informations telles que définies dans les fenêtres appropriées par exemple votre ville de naissance ou ville habitée actuellement, lieu et type d'études;
	- 3.2. pour chaque information, définissez la portée de l'information en cliquant sur la flèche adjacente

à l'icône **Amis** et sélectionnez **Moi uniquement** si vous ne voulez pas diffuser cette information ou choisissez **Public** pour rendre vos informations ouvertes à tous ou toute autre option (par exemple **Amis**);

- 3.3. cliquez sur **Enregistrer les modifications** ou **Annuler**.
- 4. Vous pouvez ajouter une photo ou un avatar à votre compte Facebook en sélectionnant un fichier approprié ou en incluant une photo captée par la caméra de votre ordinateur. Cliquez sur **Ajouter une photo**. Vous pouvez téléverser une photo ou image ou prendre une photo avec votre caméra de votre ordinateur. Cliquez sur **Téléverser** une photo et dans votre dossier image, sélectionnez une photo et cliquez sur **Ouvrir**. Cliquez sur **Enregistrer**.
- 5. Pour retirer la photo ou l'avatar, cliquez sur l'image et cliquez successivement sur **Option** et sur **Supprimer cette photo** et confirmez en cliquant sur **Supprimer** dans la fenêtre qui s'ouvre. Cliquez sur **Photos du profil**.
- 6. Fermez votre page Facebook selon la procédure décrite à l'exercice 2.11.

NB : on peut en tout temps répéter la procédure des exercices 2 plus haut pour retrouver des contacts avec d'autres adresses courriel en cliquant sur **Retrouver des amis** sur votre page Facebook et utilisez les directives qui apparaissent dans la fenêtre **Ajouter des contacts personnels**. Sur cette page, on y trouve un outil pour gérer vos contacts sous les icônes des différentes messageries. En cliquant sur **gérez les contacts importés** vous pouvez éliminer la liste des contacts importés en cliquant sur **Retirer tous les contacts**.

*Il est important de souligner que la recherche de contacts pour vous en faire des amis Facebook avec une adresse Gmail est quelque peu différente de celle à partir d'une adresse Outlook. De plus, la disposition des commandes Facebook est différente selon que votre page Facebook est identifiée par une adresse Outlook ou Gmail.*

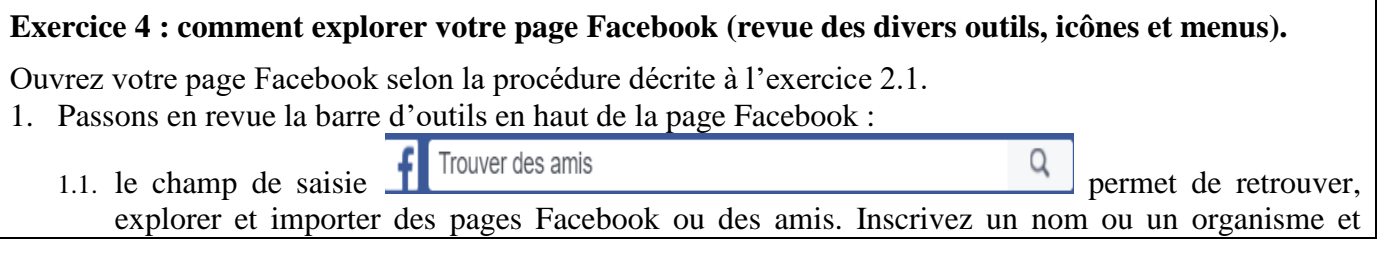

cliquez sur la loupe;

- 1.2. en cliquant sur le deuxième menu **de GEUT nous amène à notre profil Facebook.** Vous pourrez mettre à jour vos informations personnelles;
- 1.3. le troisième outil affiche, **Accueil** votre page d'accueil où l'on retrouve les messages et les informations qui vous sont adressées de vos amis et des organismes que vous suivez ainsi que l'espace pour transmettre des messages;
- 1.4. en cliquant sur le quatrième outil Retrouver des amis vous pouvez faire le point sur vos amis, retrouvez des amis, invitez des amis;
- 1.5. les autres icônes permettent les actions suivantes,
	- 1.5.1. permet de suive les invitations que vous avez lancées auprès de diverses personnes et aussi vous pouvez lancer de nouvelles invitations,
	- 1.5.2. vous mène aux messages que vous avez reçus,
	- 1.5.3. V vous permet de voir les alertes reçues,
	- 1.5.4. **et** *ce raccourci* permet d'avoir accès direct à vos paramètres de sécurité : qui peut voir le contenu de vote page Facebook, qui peut me contacter, comment empêcher quelqu'un de me contacter,
	- 1.5.5. ce dernier bouton permet une série d'actions telles qu'indiquées sur le menu contextuel dont la fonction **Déconnexion** pour fermer la page Facebook.
- 2. En cliquant sur le bouton **Accueil**, vous avez accès à une série de fonctions énumérées dans la liste qui apparaît à gauche de l'écran. Vous pouvez explorer les rubriques en cliquant le titre qui apparaît :
	- 2.1. sous votre nom, vous pouvez inclure ou modifier votre image;
	- 2.2. sous **Fil de nouvelles**, c'est la page principale de votre compte Facebook où vous pouvez envoyer des messages au monde entier, à des amis, à des personnes spécifiques, à des groupes ou à vous-même et de voir les messages que vous avez reçus;
	- 2.3. parmi les autres options, vous pouvez en cliquant sur **Créer un groupe** regrouper différentes personnes sous un même nom qui pourront recevoir directement dans un seul envoi vos messages;
	- 2.4. vous pouvez découvrir les autres onglets en cliquant sur les titres.
- 3. Fermez votre page Facebook selon la procédure décrite à l'exercice 2.11.

#### **Exercice 5 : comment mettre à jour vos paramètres de votre page Facebook.**

- 1. Ouvrez votre page Facebook selon la procédure décrite à l'exercice 2.1.
- 2. Sur la barre d'outils Facebook ( $\blacksquare$  Guy JG | Accueil | Retrouver des amis ), cliquez sur votre nom qui v apparaît.
- 3. Cliquez sur **À propos**.
- 4. Au besoin, modifiez vos différents paramètres de votre page (Emplois et scolarité, relation, famille…).
- 5. Avec la barre de défilement vous pouvez définir les sports et les équipes sportives qui vous intéressent, les films que vous aimez ainsi que la musique, les émissions de télé, les livres et autres informations.
- 6. Fermez votre page Facebook selon la procédure décrite à l'exercice 2.11.

## **Exercice 6 : comment définir ou revoir vos règles de confidentialité de votre compte Facebook.**

- 1. Accédez à votre compte Facebook selon la procédure décrite à l'exercice 2.1.
- 2. Après l'ouverture de votre compte, cliquez sur l'image  $\blacksquare$ , puis sur paramètres et sur **Confidentialité**.
- 3. Sous **Qui peut voir mon contenu?**, cliquez sur **Modifier** choisissez votre préférence par exemple **Personnalisé**.
- 4. Choisissez une (ou plusieurs) personne qui peut voir votre contenu Facebook : inscrire un nom de personne qui possède un compte Facebook. Ce contenu peut être ouvert à tous (public), mes amis, moi uniquement ou personnalisé.
- 5. Choisissez vos autres préférences pour **Qui peut me contacter** et/ou **Qui peut me trouver avec une recherche**.
- 6. Cliquez sur l'icône du cadenas (**Raccourci de confidentialité**) pour réaliser plus rapidement vos choix de confidentialité tels que mentionnés plus haut.
- 7. Retournez à la page d'accueil, en cliquant sur **Accueil** dans la barre des tâches en haut à droite de l'écran.
- 8. Fermez votre page Facebook selon la procédure décrite à l'exercice 2.11.

#### **Exercice 7 : comment naviguer sur votre page Facebook et transmettre des messages.**

- 1. Accédez à votre compte Facebook selon la procédure décrite à l'exercice 2.1.
- 2. Sur cette page, vous verrez une liste de personnes qui pourraient être vos amis. Pour choisir une personne qui pourrait être votre ami, procédez comme suit :
	- 2.1. choisissez une personne et cliquez sur **Ajouter**;
	- 2.2. pour annuler cette demande pointez sur **Invitation envoyée** et cliquez sur **Annuler la demande** et confirmer l'annulation dans la fenêtre qui s'ouvre.
- 3. Pour envoyer un message ou une photo, cliquez sur **Fil de nouvelles** à gauche de l'écran.
- 4. Cliquez dans la barre de saisie **À quoi pensez-vous?** Et inscrivez votre message avec le curseur d'insertion.
- 5. Cliquez sur la flèche de vos destinataires potentiels. Cliquez sur **Personnalisé** si vous voulez vous adresser à des personnes spécifiques (ou sur **Amis** ou toute autre option si tel est votre choix).
- 6. Dans la fenêtre qui s'ouvre, cliquez sur la flèche vis-à-vis **Ces personnes ou listes** et sur le choix **Certaines personnes ou listes** sous cette fenêtre inscrire le nom d'une personne spécifique et cliquez sur **Enregistrer les modifications**.
- 7. Pour envoyer le message, cliquez sur **Publier**.
- 8. Vous pouvez ajouter des images des albums ou des vidéos à vote message en cliquant sur **Photo/Vidéo** et en choisissant une image dans votre bibliothèque **Image** ou **Vidéo** ou sur **Album** et choisissez l'album (un dossier d'images) de votre choix.
- 9. Fermez votre page Facebook selon la procédure décrite à l'exercice 2.11.

#### **Exercice 8 : comment utiliser Facebook pour interagir avec différents sites (on utilisera le site d'Entrée principale, une émission télé à Radio-Canada).**

- 1. Ouvrez un nouvel onglet dans votre navigateur Internet et accédez à la page de [www.radio](http://www.radio-canada.ca/)[canada.ca](http://www.radio-canada.ca/) .
- 2. Cliquez sur **Télé** et sur **Émissions**.
- 3. Cliquez sur **Entrée principale**.
- 4. À droite de l'écran, sous la rubrique **Médias** sociaux, cliquez sur la première image qui comprend le titre **Entrée principale**.
- 5. À gauche de l'écran, cliquez sur **À propos** pour obtenir des informations sur l'émission. Retournez à la page d'accueil en cliquant sur **Entrée principale**.
- 6. Lisez les commentaires.
- 7. Pour plus de possibilités, connectez-vous à votre page Facebook en cliquant sur **Connexion**.
- 8. Dans les champs de saisie, inscrivez votre adresse et votre mot de passe.
- 9. Faites part de vos commentaires en rédigeant votre commentaire dans le champ de saisie et cliquez sur **Publier**. *N.B.* Vos commentaires seront visibles pour toutes les personnes qui accèdent à la page Facebook de l'émission.
- 10. Vous pouvez commenter l'image qui apparaît sur le site de l'émission : commentaire ou transmettre un **J'aime** ou transmettre un commentaire à vos contacts.
- 11. Vous pouvez aussi accéder directement à la page Facebook de cette émission en inscrivant **Entrée principale** directement dans l'espace à droite du symbole  $\mathbf{f}$ .
- 12. Fermez votre page Facebook selon la procédure décrite à l'exercice 2.11.

## **Exercice 9 : comment ajouter un compte Facebook d'un organisme d'intérêt à votre fil de nouvelles**

- 1. Accédez à votre compte Facebook selon la procédure décrite à l'exercice 2.1.
- Retrouver des amis Q 2. Dans le champ de saisie **inscript de saisie inscrire Provigo** (ou info Radio-Canada ou autre organisme d'intérêt).
- 3. Sélectionnez et cliquez sur la page qui vous intéresse (par exemple **Provigo le marché St-Bruno**).
- 4. Cliquez sur **J'aime**.
- 5. Pour annuler cette page Facebook de votre compte, cliquez sur la flèche à droite de la l'image du site en cause et cliquez sur **Ne plus suivre Provigo le marché st-bruno**.
- 6. Fermez votre page Facebook selon la procédure décrite à l'exercice 2.11.

### **Exercice 10 : comment créer des groupes de personnes spécifiques avec qui vous pouvez interagir et comment éliminer un groupe.**

- 1. Accédez à votre compte Facebook selon la procédure décrite à l'exercice 2.1.
- 2. Dans votre page d'accueil de votre page Facebook, cliquez sur **Créer un groupe …**, à gauche de l'écran.
- 3. Nommez votre groupe (par exemple famille).
- 4. Entrez les noms des personnes (à partir de vos amis) qui feront partie de votre groupe.
- 5. Sélectionnez le degré de confidentialité de votre groupe (ouvert, fermé ou secret) selon vos besoins.
- 6. Cliquez sur **Créer** pour finaliser votre groupe. Choisissez ou non une icône qui peut représenter votre groupe.
- 7. Pour ajouter des membres à votre groupe, cliquez sur **Ajouter** sur la page de votre groupe sous la rubrique **Membres** et inscrivez un nouveau membre à votre groupe.
- 8. Pour supprimer un membre du groupe, cliquez sur l'icône d'engrenage sous l'avatar du membre en cause et cliquez sur **Supprimer du groupe**.
- 9. Pour éliminer un groupe, répétez la procédure 7 ci-haut pour tous les membres du groupe.
- 10. Fermez votre page Facebook selon la procédure décrite à l'exercice 2.11.

# **Exercice 11: comment supprimer « un ami » de la liste de vos contacts Facebook.**

- 1. Accédez à votre compte Facebook selon la procédure décrite plus haut (Exercice 2.1).
- 2. Ouvrez votre journal sous votre nom.
- 3. Cliquez sur la photo ou l'avatar de l'ami à supprimer.
- 4. Dans la fenêtre **Amis,** pointez sur la petite flèche.
- 5. Cliquez sur **Retirer de la liste d'amis**.
- 6. Fermez votre page Facebook selon la procédure décrite à l'exercice 2.11.

# **Exercice 12 : comment désactiver ou supprimer votre compte Facebook**

- 1. Accédez à votre compte Facebook selon la procédure décrite plus haut (Exercice 3.1).
- 2. Cliquez sur l'image
- 3. Cliquez sur **Paramètres**.
- 4. Cliquez sur **Sécurité**.
- 5. Cliquez sur **Désactiver**.
- 6. Choisissez une raison et cochez la case **Ne plus recevoir de messages de la part de Facebook**.
- 7. Cliquez sur **Confirmer**.
- 8. Pour supprimer votre compte Facebook, accédez au site Aide de Facebook via l'icône paramètre et cliquez sur **Aide** (au bas et à droite de l'écran) et cliquez sur **Consulter les pages d'aide**.
- 9. Sur la page, cliquez sur **Gérer votre compte**.
- 10. Cliquez sur **Désactivation, suppression de compte,…**
- 11. Sous la rubrique, Suppression de compte, cliquez sur **Comment supprimer définitivement mon compte**.
- 12. Cliquez sur **faites-le nous savoir** et sur **Supprimer mon compte** et suivez les étapes proposées.
- 13. Fermez votre page Facebook selon la procédure décrite à l'exercice 2.12.

NB : pour réactiver votre compte, il suffit d'accéder au site Facebook.com et d'y inscrire l'adresse de votre compte et le mot de passe correspondant.

# **Exercice 13 : comment gérer les notifications générées par Facebook.**

- 1. Accédez à votre compte Facebook selon la procédure décrite plus haut (Exercice 2.1).
- 2. Cliquez sur l'image .
- 3. Cliquez sur **Paramètres**.
- 4. À gauche de l'écran, cliquez sur **Alertes**.
- 5. Pour gérer les notifications sur votre compte courriel, cliquez sur **Modifier** sur la ligne  $\Box$  **E-mail**

- 6. Choisissez l'option qui vous convient : pour limiter les messages intempestifs activez la consigne **Uniquement les notifications concernant votre compte, la sécurité et la confidentialité**.
- 7. Pour votre compte Facebook, cliquez sur **Modifier** de la ligne .
- 8. Activez ou désactivez les options qui vous conviennent.
- 9. Fermez votre page Facebook selon la procédure décrite à l'exercice 2.11.

## **Exercice 14 : comment utiliser votre compte Facebook pour clavarder (Discussion instantanée, chatter).**

- 1. Accédez à votre compte Facebook selon la procédure décrite plus haut (Exercice 2.1).
- 2. En bas de l'écran à droite, activez la fonction **Discussion instantanée** en cliquant sur le bouton **Activer le clavardage**.
- 3. Choisissez un (une) ami ou cherchez une personne en cliquant sur la photo ou l'avatar de vos amis.
- 4. Écrivez votre texte dans le champ de saisie.
- 5. Explorer les différentes options possibles : ajouter une photo, un fichier, des émoticônes, un j'aime, une possibilité de passer en mode conversation avec image (équivalent de Skype). Pour fermer la session de clavardage, cliquez sur le **X** de la fenêtre active.
- 6. Pour désactiver la Discussion instantanée, cliquez sur le bouton **Options** et sur **Désactiver le clavardage**.
- 7. Fermez votre page Facebook selon la procédure décrite à l'exercice 2.11.